# FMO, EMO, MGA Broker Onboarding Appointment Process

# **Purpose**

The purpose of this document is to provide detailed instructions to FMO, EMO, and MGA agencies regarding how to submit broker appointment requests. The process outlined in this document is specifically how the broker will complete their potion of the appointment request initiated by the FMO, EMO, and MGA agencies.

# **Table of Contents**

|                                                 | Section                                  | Page    |
|-------------------------------------------------|------------------------------------------|---------|
| Broker Portion - Agency (FMO, EMO, MGA) Brokers |                                          |         |
|                                                 | Logging In                               | 2 - 11  |
|                                                 | Completing the Appointment Process       | 12 - 21 |
|                                                 | Updating contact/demographic information | 22      |

# **Browser Requirements:**

- Internet Explorer = version 11 or above
- Chrome = version 83 or above
- Firefox = version 77 or above
- Safari = version 13 or above
- Edge = version 80 or above
- Opera = version 68 or above

#### **Resources:**

- Contact Licensing & Credentialing by email at <a href="mailto:anthem.brokers@anthem.com">anthem.brokers@anthem.com</a> or by phone at 1-877-304-6470, select option 2.
- Tech Support email to <a href="mailto:software.support@anthem.com">software.support@anthem.com</a> or by phone at 888-268-4361.

Revision: 1/14/2022

1 of 23

# **Producer Toolbox Broker Onboarding - Agency Admin Process**

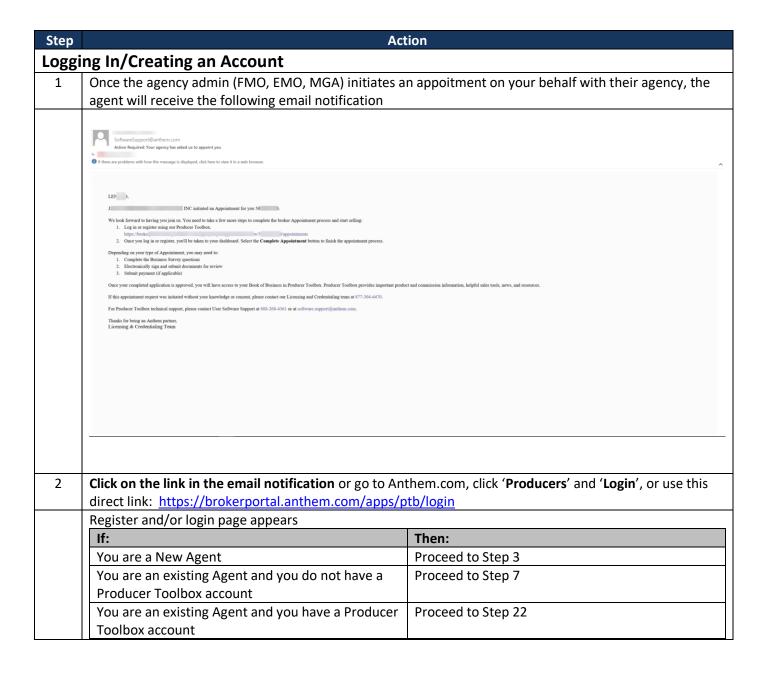

**2 of 23** Revision: 1/14/2022

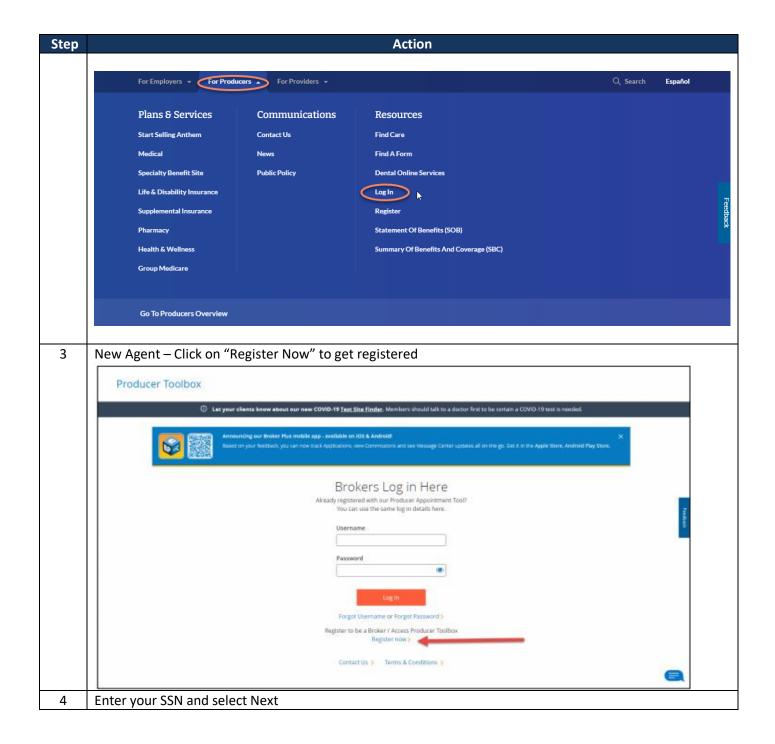

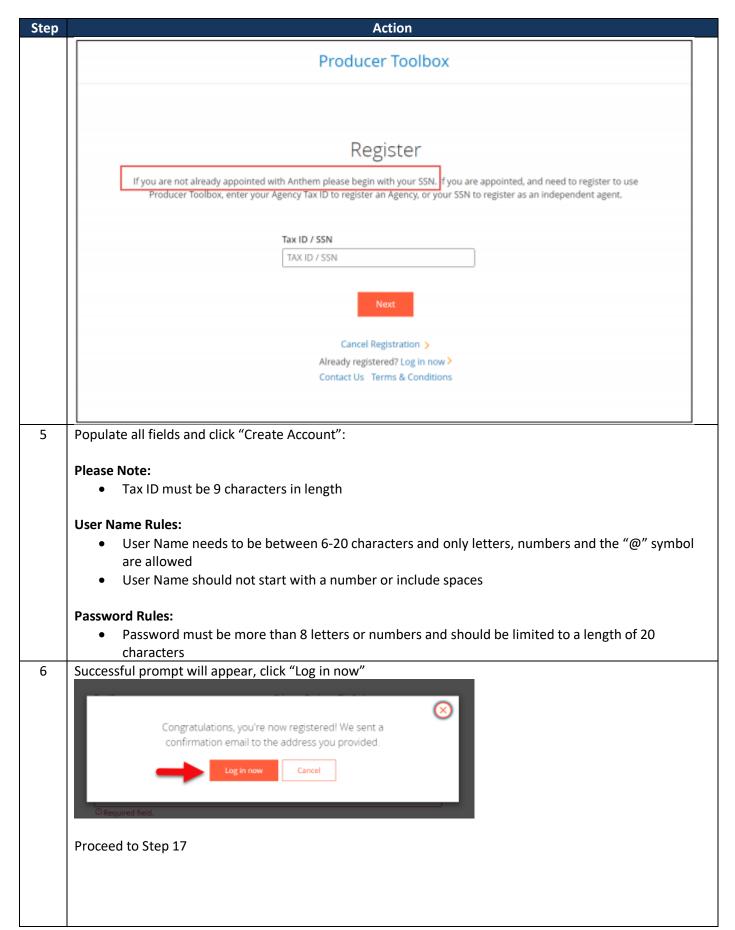

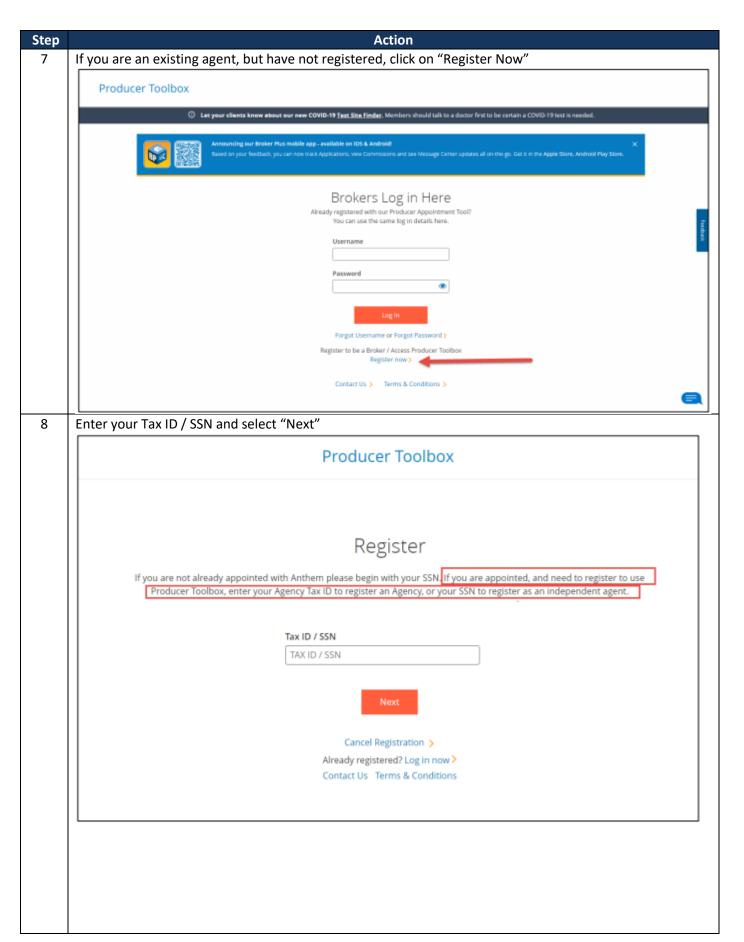

# Action Step 9 Click "Next" Producer Toolbox Broker Registration Agreement To gain access to the Producer Toolbox, you will need to register. To register, start the sign-up process by agreeing to the Broker Registration Agreement. You will need to provide some initial information so that we can identify you, and then confirm your registration by providing a User Name and Password. Upon successful completion, we will send you a confirmation email. Already registered? Log in.> Terms & Conditions Contact Us Click "I Agree" 10 User Agreement In consideration of the assignment to me of login credentials for access to the Producer Toolbox Website, I agree to the following terms of usage: . I agree to keep my login credentials (User Name and Password) private. I will not share my login credentials with anyone personal or business related, nor will I assist anyone in gaining unauthorized access to the Producer Toolbox Website. I will not attempt to log in to the Producer Toolbox Website using any other login credentials other than my own. · I will use information from the Producer Toolbox Website strictly in accordance with the law and only for conducting business in accordance with the terms of my agent or broker agreement and for no other purpose whatsoever. Without limiting the generality of the foregoing, and in accordance with the Business Associate Agreement I have entered into, I specifically agree to take all necessary precautions to safeguard the privacy and security of any Personal Health Information to which I may have access through use of the Producer Toolbox Website. I will not attempt to access any area or data within this system for which I have not been granted access. . I agree that I am solely responsible for the accuracy of any information I provide via I Do Not Agree I Agree

# Step Select the radial button "Register as an Independent Agent" Populate fields as follows: SSN/Tax ID = Agent's SSN/Tax ID Email = Email address on file in our licensing system for the agency Click "Next" and proceed.

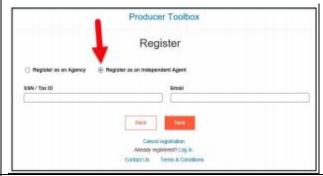

- 12 Confirm your information is correct:
  - If information is correct, click "Next"
  - If information is not correct, contact Licensing & Credentialing at 1-877-304-6470 to update your information. Licensing & Credentialing is available Monday through Friday from 9am to 4:30pm EST

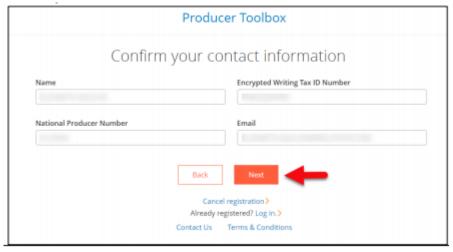

13 Create your User Name, then click "Next"

## **User Name Rules:**

- User Name needs to be between 6-20 characters and only letters, numbers and the "@" symbol are allowed
- User Name should not start with a number or include spaces

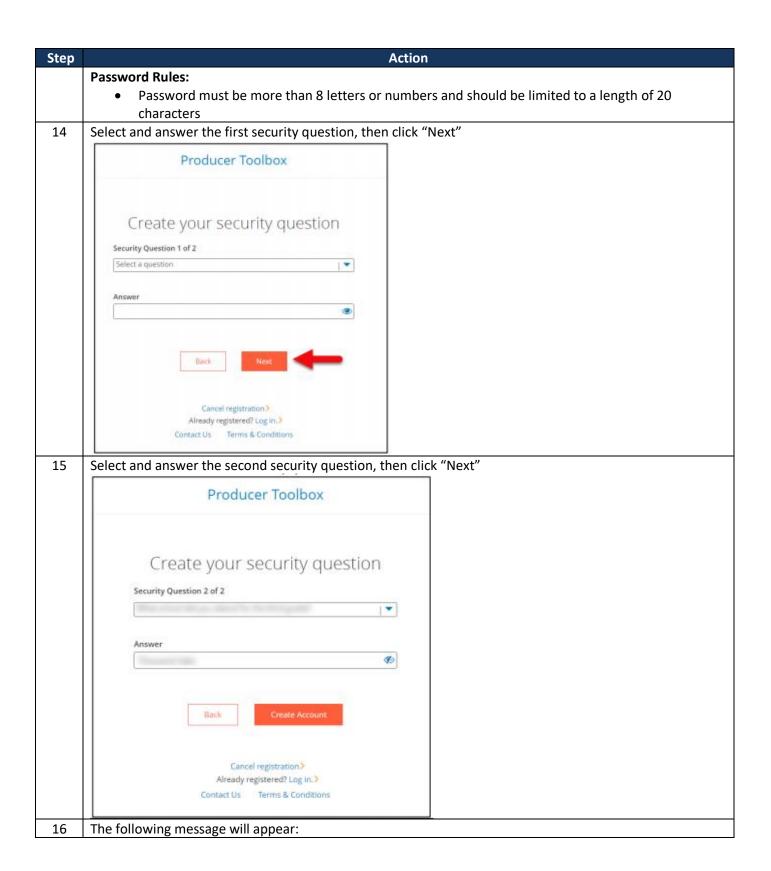

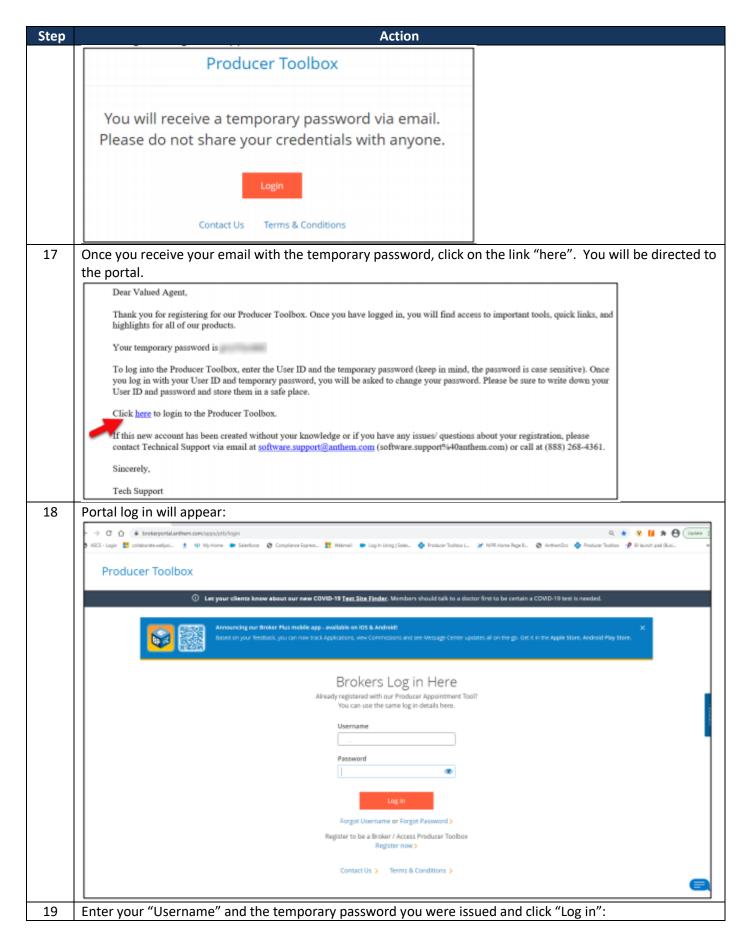

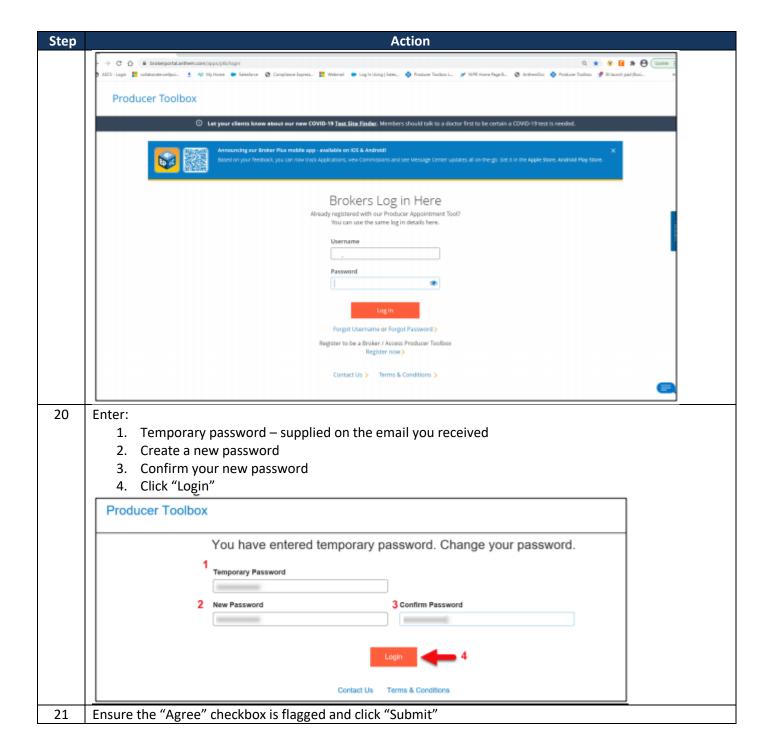

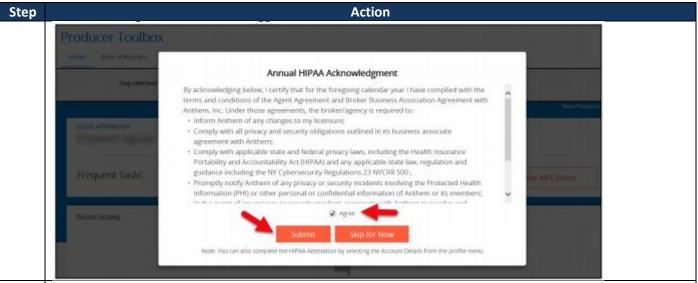

- 22 If you are an existing user and you have a Producer Toolbox account:
  - 1. Enter your username
  - 2. Enter password
  - 3. Click "Login"

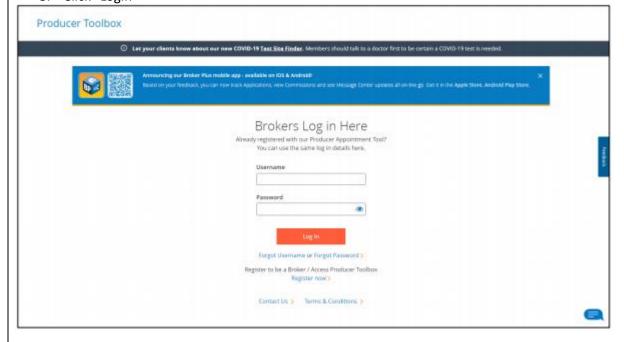

Step Action

# **Completing the Appointment Process**

If logging in using the link in the email notification recived from <a href="mailto:SoftwareSupport@anthem.com">SoftwareSupport@anthem.com</a>, once logged in you will land directly in the appointment request.

If logging in by going to Anthem.com, clicking 'Producers' and 'Login', or using this direct link: <a href="https://brokerportal.anthem.com/apps/ptb/login">https://brokerportal.anthem.com/apps/ptb/login</a> you should see the screen below.

Click the 'Complete Appointment' button

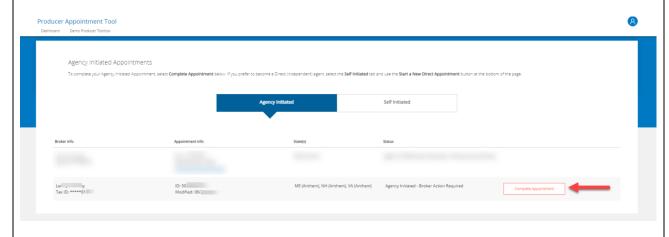

- 2 Populate the required fields (fields with red asterisk) all other fields are prepopulated.
  Answer the three questions:
  - > Do you speak more than one language?
  - > I agree to access my commission statements electronically?
    - Yes = paper statements will not be mailed
    - ➤ No = paper statements will be mailed
  - Are you the Principal of an Agency or General Agency?
    - Yes = you are requesting your agency to be contracted/appointed
    - ➤ No = you are not requesting your agency to be contracted/appointed

Note: The agency information section will only appear if you select 'yes' to indicate you are the Principal of an Agency or Genera Agency. If you are a not the principal of the agency, please select 'no' and you will not be prompted to enter any agency information.

Click "Continue"

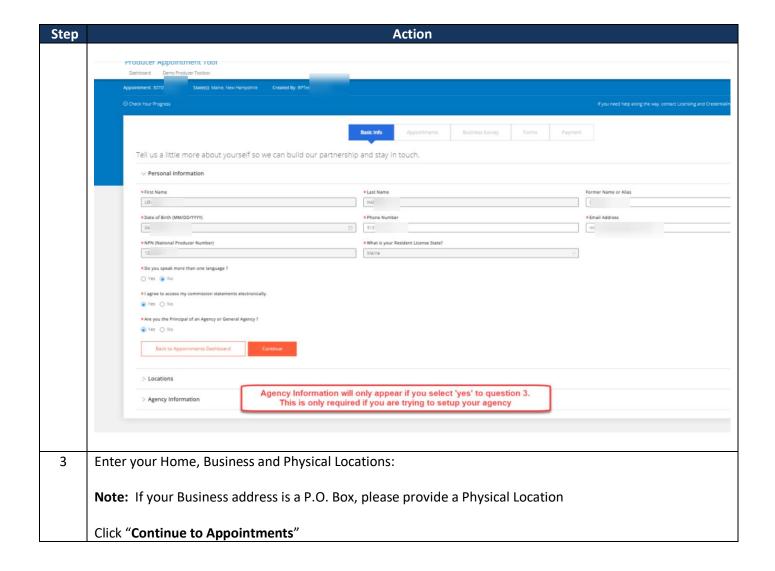

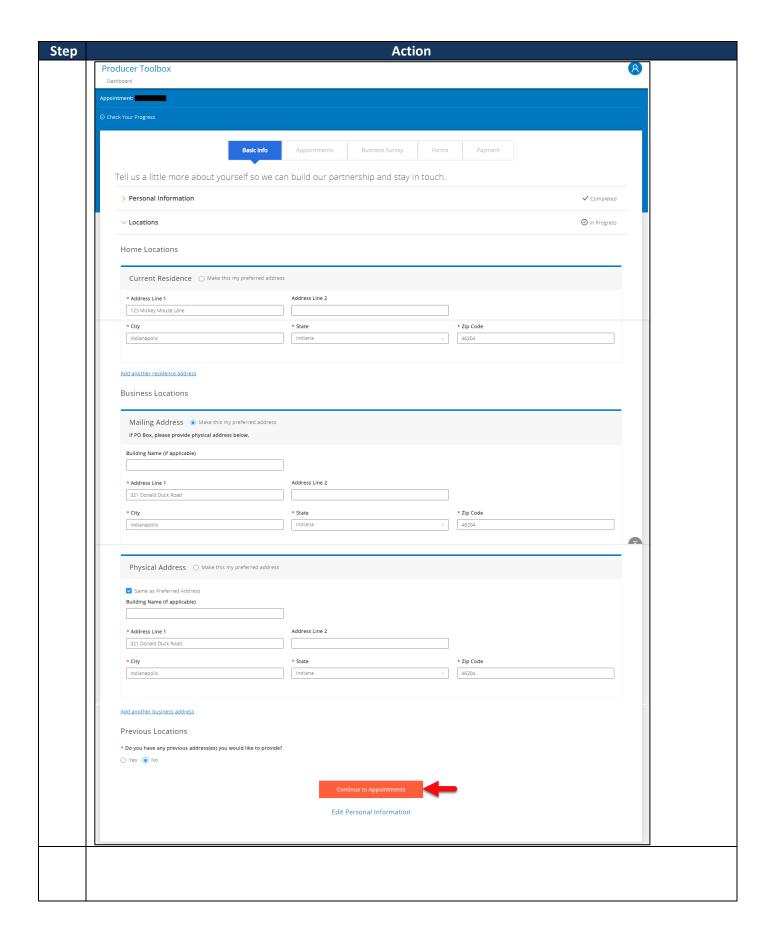

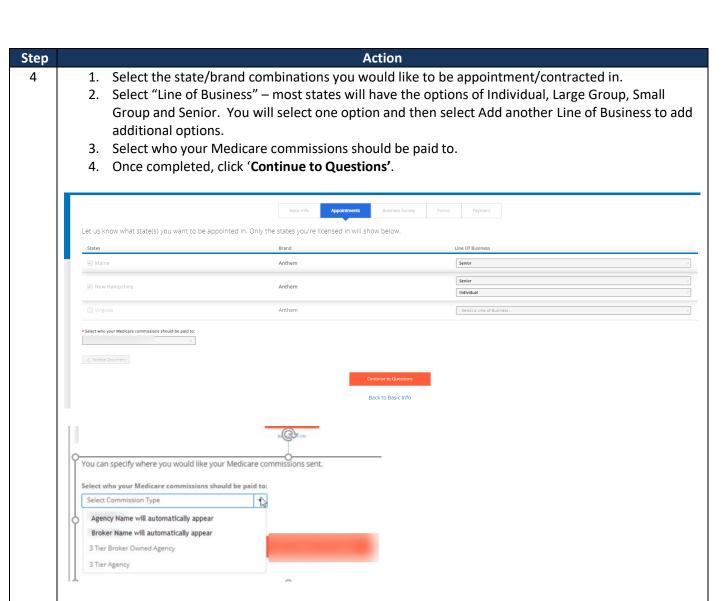

## Note:

- If the Agency Admin selects the state(s) and commission payment structure, the broker will not be able to change this selection during the appointment process.
- Agents will only see direct pay options if their topline agency is opted into direct pay.
- 3 Tier Broker Owned Agency is a 3-tier setup where the broker owns the agency
- 3 Tier Agency is a 3-tier setup where the broker is a subagent under the 3-tier agency, not the owner Agents will only see direct pay options if their topline agency is opted into direct pay.

If a release is required due to an existing agency relationship, you will see the release information message. If a release is **not** required, you will not see any release information.

**Note:** Agents with an existing relationship with another agency in the same state may not be required to complete the 'Business Survey' or 'Payment' tabs. Therefore, those tabs may not appear and you will be prompted to 'Continue to Forms'

• REMINDER: You can only be affiliated with one Medicare agency.

If you have a release letter from your current agency, please upload it. If you don't have a release letter, we'll request one from your current agency. Please be sure to consolidate multiple letters and upload them as a single file.

By continuing with this request, you are acknowledging that ALL relationships for states selected and not selected with your current agency will be terminated.

| Step | Action                                                                                                    |
|------|----------------------------------------------------------------------------------------------------|
| 5    | Review and update the questions in the Business Survey section. Provide any additional information and select "Upload Documents" to attach any relevant documentation. Once completed, click "Continue to Form". |
|      | <b>Note:</b> An explanation is required for each "Yes" answer. If sufficient information is not provided or attached it will cause processing delays or may result in a denial of your request.                  |

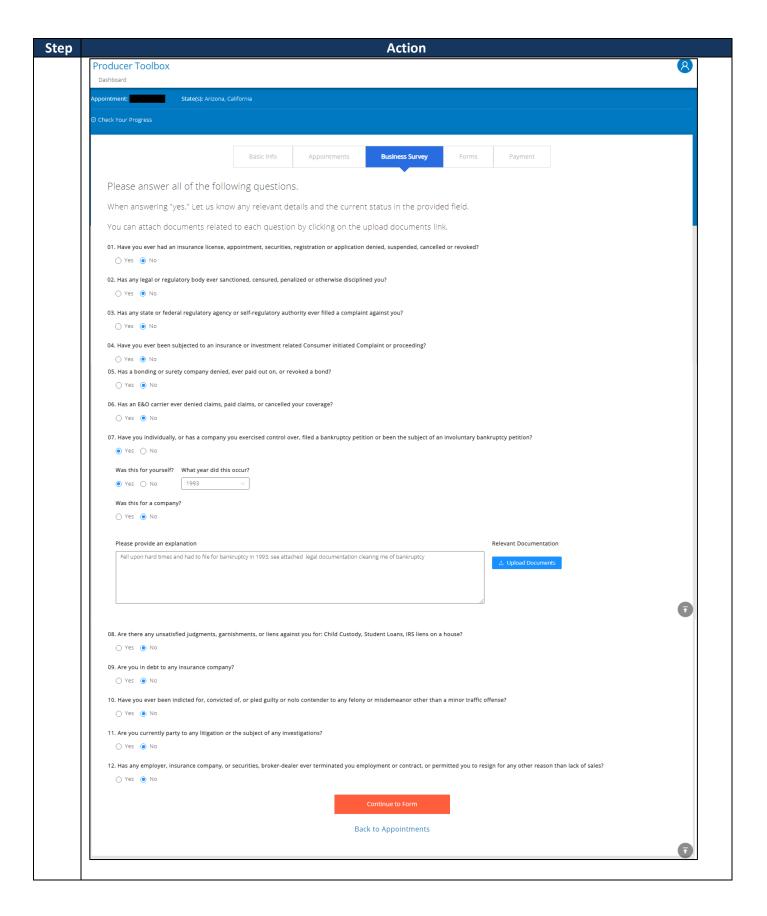

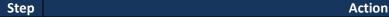

6

All the necessary forms you need to complete will appear down the left side of the screen. You can review all the forms by continuously scrolling down. A blue check mark will appear next to the form name as you scroll through it.

**Note:** You are no longer required to sign and date each form separately. We have implemented a single check box that allows you to sign and accept all documents automatically.

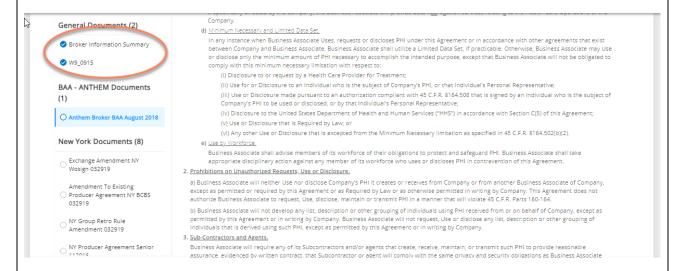

You have two options to complete the required forms:

1. You can scroll to the bottom of the forms to the 'Sign Documents' section

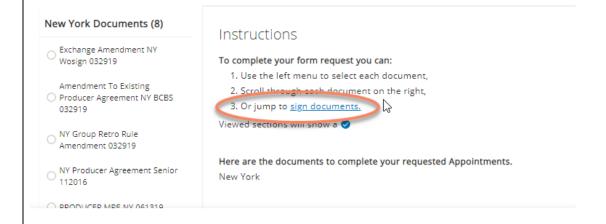

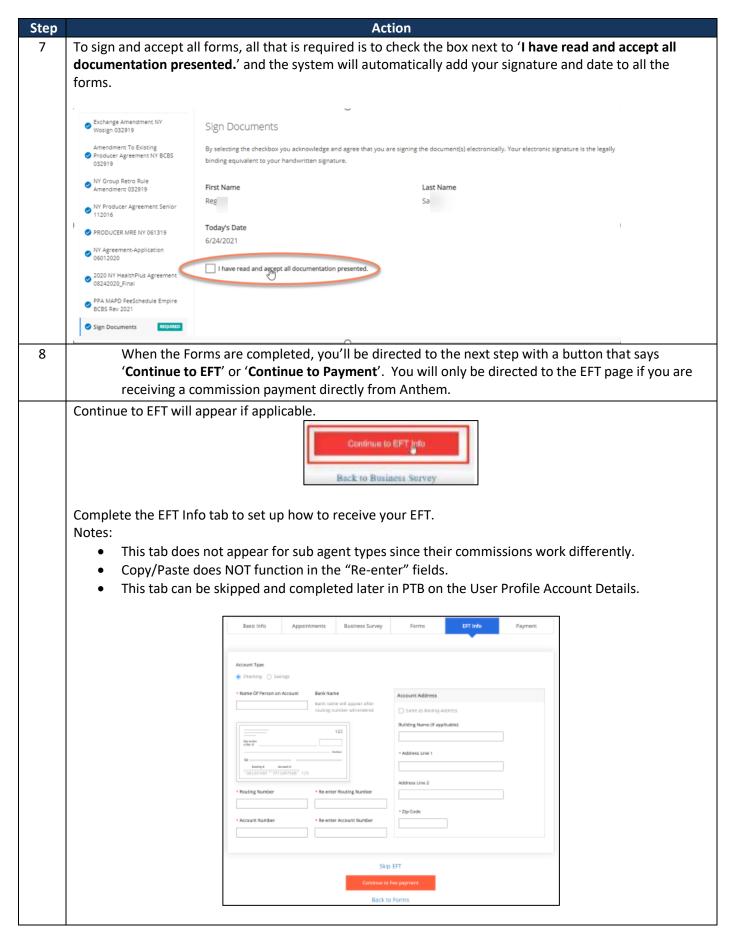

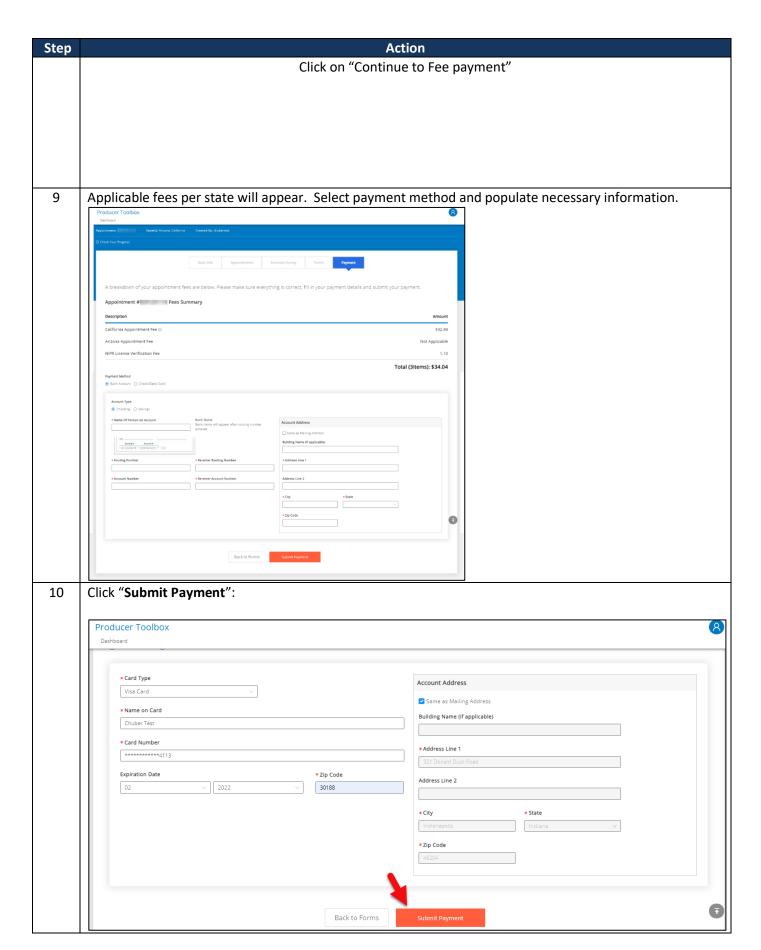

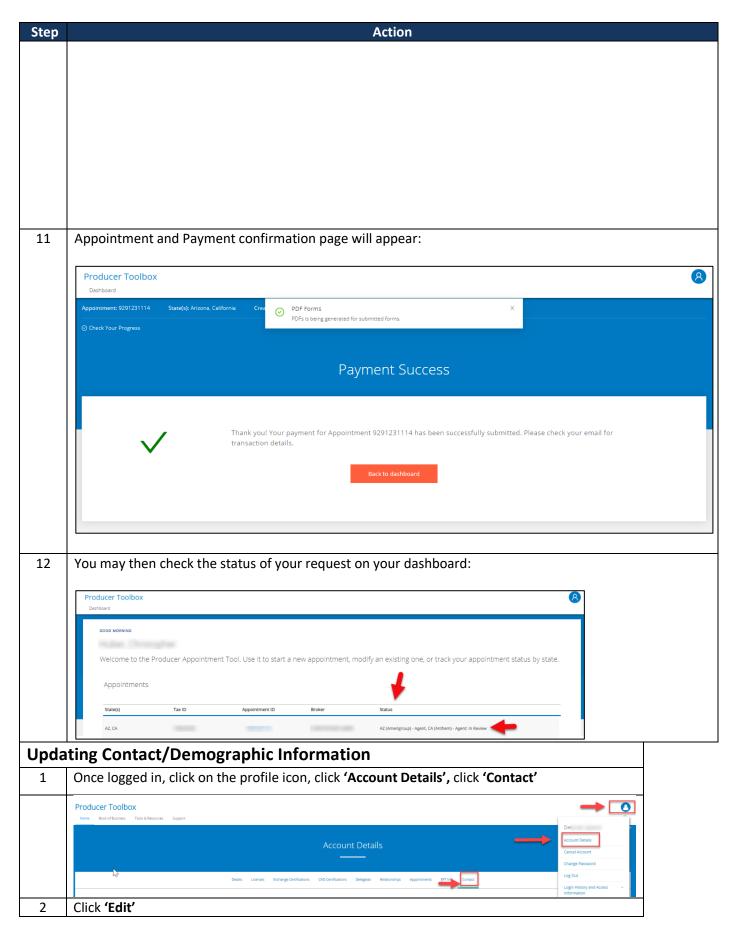

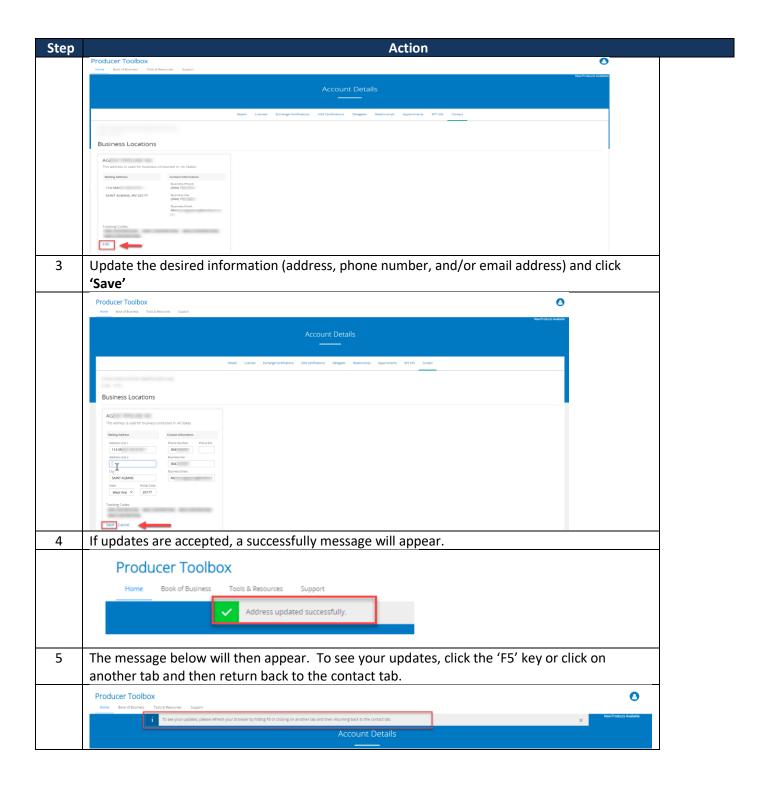

| Version/Date | Update                                                 |
|--------------|--------------------------------------------------------|
| 062821       | <ul> <li>Modified for June release features</li> </ul> |